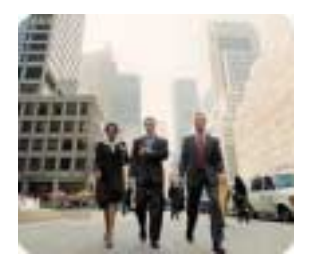

**HP Thin Clients May 2003** 

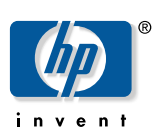

**Customizing Software** 

.

## **Creating and Restoring Images on the HP Compaq Thin Client t5700 with Altiris Deployment Server**

**Table of Contents** 

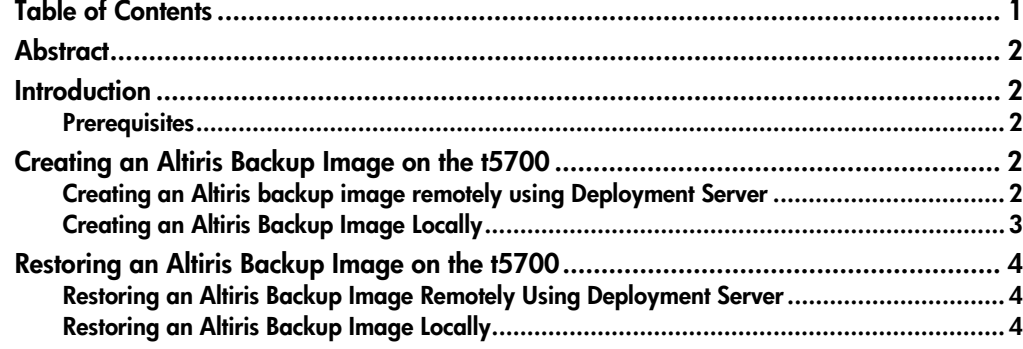

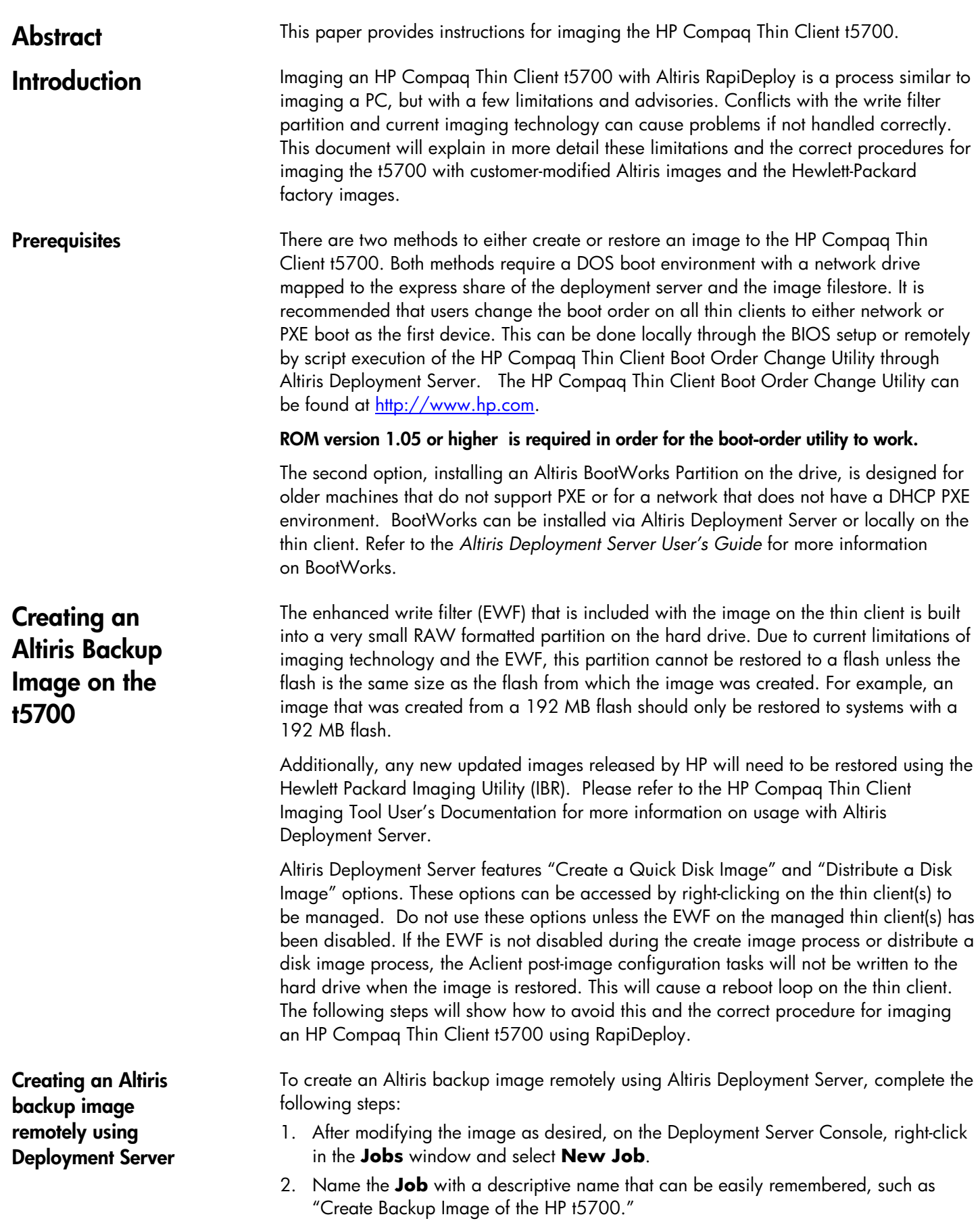

- 3. Select **Add** > **Run Script** in the upper right corner of the job window.
- 4. Type **ewfmgr c: -disable** in the **Run this Script** window and click the **Run this script in Windows** button. Click **Finish**.
- 5. Select **Add** > **Power Control** in the upper right corner of the **Job** window.
- 6. Click **Restart** and **Force applications to close without a message**. Click **Finish**.
- 7. Select **Add** > **Create Disk Image.**
- 8. Select a location for the image to be stored and a unique name for the image file and click **Finish**.

**The default location is c:\Program files\Altiris\Express\Deployment Server\Images.** 

- 9. In the upper right corner of the **Job Detail** window select **Add** > **Run Script**.
- 10. Type **ewfmgr c: -enable** in the **Run this Script** window and click the **Run this script in Windows** button. Click **Finish**.
- 11. Select **Add** > **Power Control**.
- 12. Click **Restart** and **Force applications to close without a message**. Click **Finish**.
- 13. Drag-and-drop this newly created backup job to the selected machine. A **Schedule Computer Job** screen appears with the following three options:
	- Do Not Schedule
	- Run this Job Immediately
	- $\Box$  Schedule this job
- 14. Select an option and click **OK**.

To create an Altiris backup image locally, perform the following steps:

- 1. Modify the image on the HP Compaq Thin Client t5700 as desired.
- 2. Disable the EWF on the thin client by running the **XPEmbedded Sample** job provided for disabling the EWF from the Deployment Server Console or by running the command **ewfmgr c: -disable** on the machine under an account with Administrative privileges.
- 3. Reboot the HP Compaq Thin Client t5700 and press **F12** when the HP logo is displayed during system restart.
- 4. Press **F8** when prompted and select **Altiris Managed PC**.
- 5. Press **Esc** to exit the BootWorks process at the **F2 for Diagnostics Mode** prompt.
- 6. Type **Rdeploy**
- 7. Click **Create an Image File**, then click **Next**.
- 8. Select a location for the image to be stored and a unique name for the file. Click **Next**.

**Do not make any changes to the partition sizes or locations on the following screen.** 

- 9. Click **Finish**.
- 10. When the imaging is complete, restart the thin client.

**Creating an Altiris Backup Image Locally** 

## **Restoring an Altiris Backup Image on the t5700**

**Restoring an Altiris Backup Image Remotely Using Deployment Server** 

An Altiris Backup Image can be restored remotely using Altiris Deployment Server or locally by invoking **RDeploy.EXE**. The following sections provide instructions for both methods.

 To restore an Altiris backup image remotely using Deployment Server, complete the following steps:

- 1. On the Deployment Server Console, right-click in the **Jobs** window and select **New Job**.
- 2. Name the Job with a descriptive name that can be easily remembered, such as "Restore Backup Image of the HP t5700."
- 3. In the upper right corner of the **Job Detail** window, click **Add** > **Run Script**.
- 4. Type **ewfmgr c: -disable** in the **Run this Script** window and click the **Run this script in Windows** button. Click **Finish**.
- 5. Select **Add** > **Power Control**.
- 6. Click **Restart** and **Force applications to close without a message**. Click **Finish**.
- 7. Click **Add** > **Distribute Disk Image**.
- 8. Select a backup image to be restored and click **Finish**.
- 9. In the upper right corner of the **Job Detail** window, click **Add** > **Run Script**.
- 10. Type **ewfmgr c: -enable** in the **Run this Script** window and click the **Run this script in Windows** button. Click **Finish**.
- 11. Click **Add** > **Power Control**.
- 12. Click **Restart** and **Force applications to close without a message**. Click **Finish**.
- 13. Drag-and-drop this newly created backup job to the selected machine. A **Schedule Computer Job** screen appears with the following three options:
	- Do Not Schedule
	- $\Box$  Run this Job Immediately
	- $\Box$  Schedule this job
- 14. Select an option and click **OK**.

To restore an Altiris backup image locally, complete the following steps:

- 1. Disable the EWF on the thin client by running the XPEmbedded Sample job provided for disabling the EWF from the Deployment Server Console or by running the command **ewfmgr c: -disable** on the machine under an account with Administrative privileges.
- 2. Reboot the HP Compaq Thin Client t5700 and press **F12** when the HP logo is displayed during system restart.
- 3. Press **F8** when prompted and select **Altiris Managed PC**.
- 4. Press **Esc** to exit out of the BootWorks process at the **F2 for Diagnostics Mode** prompt.
- 5. Type **Rdeploy**.
- 6. Click **Restore an Image File**, then click **Next**.

**Restoring an Altiris Backup Image Locally** 

- 7. Select an image to be restored and click **Next**.
- 8. On the following screen make any modification to the post-configuration settings desired and click **Next**.

## **Do not make any changes to the partition sizes or locations on the following screen.**

## 9. Click **Finish**.

10. When the imaging is complete the machine may be rebooted into production.

Microsoft, MS-DOS, Windows, and Windows NT are trademarks of Microsoft Corporation in the U.S. and other countries.

The information in this document is subject to change without notice.

© 2003 Hewlett-Packard Development Company , L.P.

05/2003

P/N 339993-001